## **AmazonSmile – Sign-Up Instructions**

1. Go to<smile.amazon.com> and sign in with your existing Amazon.com account information.

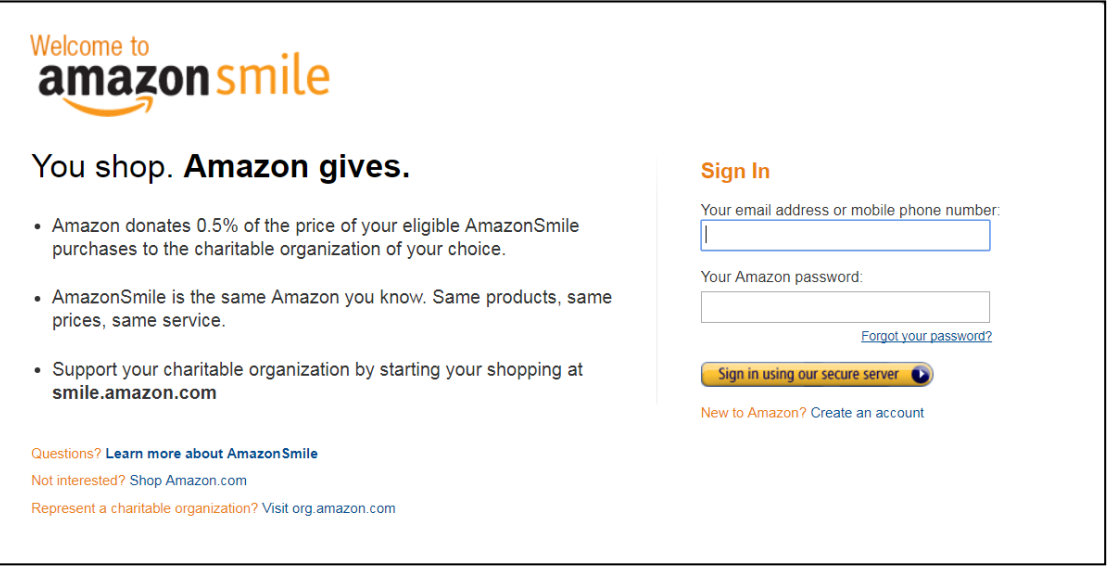

- 2. (Helpful Hint: You may also want to add a bookmark to smile.amazon.com to make it even easier to return and start your shopping at AmazonSmile.)
- 3. When you log in, Amazon will prompt you to select a charity to support. Use the search box to find the "Tioga County Council on the Arts"

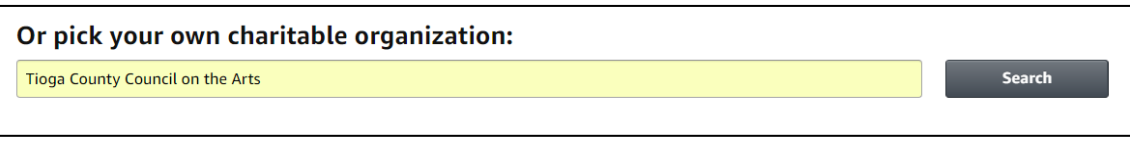

4. Once you land of this page, click the "Select" button next to Tioga County Council on the Arts

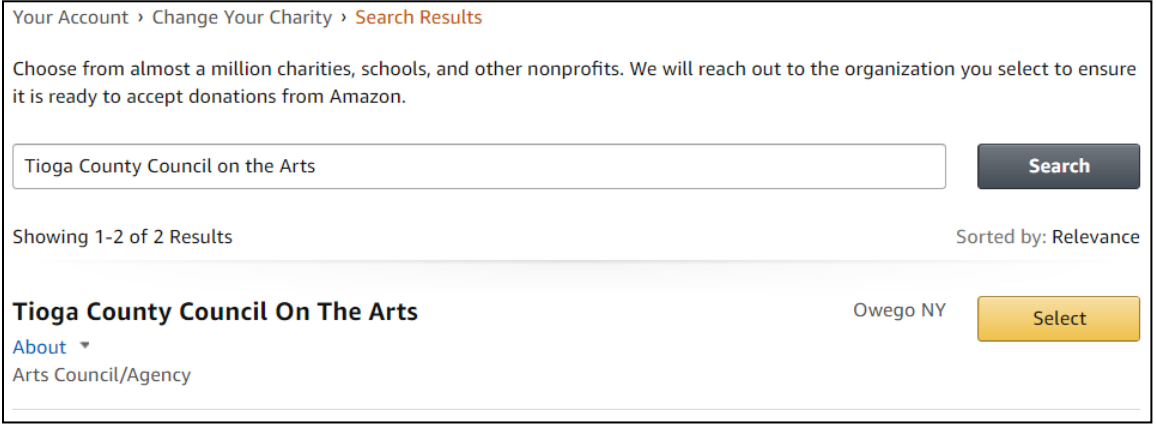

5. Now, when you shop from AmazonSmile, 0.5% of your purchase price will be donated to TAC!